# Guide – iPad – Registrera dig för Säker inloggning via Microsoft Authenticator app

## 1. Förberedelser

För att kunna registrera dig för Säker inloggning du följande.

- iPad
- Tillgång till internet

Om behöver hjälp så kontakta gärna Servciedesken.

# 2. Registrera dig för Säker inloggning via Microsoft Authenticator app på iPad

Denna guide går igenom registrering av Säker inloggning via Microsoft Authenticator appen på din iPad. Det är starkt rekommenderat att registrera minst 2 metoder, utifall din primära metod inte skulle fungera.

- 1. Appen Microsoft Autenticator ska redan vara installerad på din iPad. Om appen inte är detta så installera den manuellt.
- 2. Öppna valfri webläsare och surfa in <https://mysignins.microsoft.com/security-info> Om du behöver logga in, så logga in med din Vellinge E-postadress
- Mina inloggningar  $\vee$ Säkerhetsinformation **Q** Översikt Dessa är de metoder du använder för att logga in på ditt konto eller återställa lösenordet. **8** Säkerhetsinformation Standardinloggningsmetod: Microsoft Authenticator - meddelande Ändra G Organisationer + Lägg till metod **旦** Enheter △ Sekretess Det finns inga objekt att visa. Har du blivit av med din enhet? Logga ut överallt
- 3. Tryck på **+ Lägg till metod**

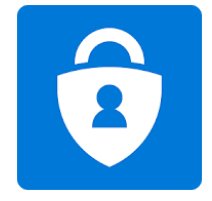

4. I listan väljer du **Autentiseringsapp** och trycker på **Lägg till**

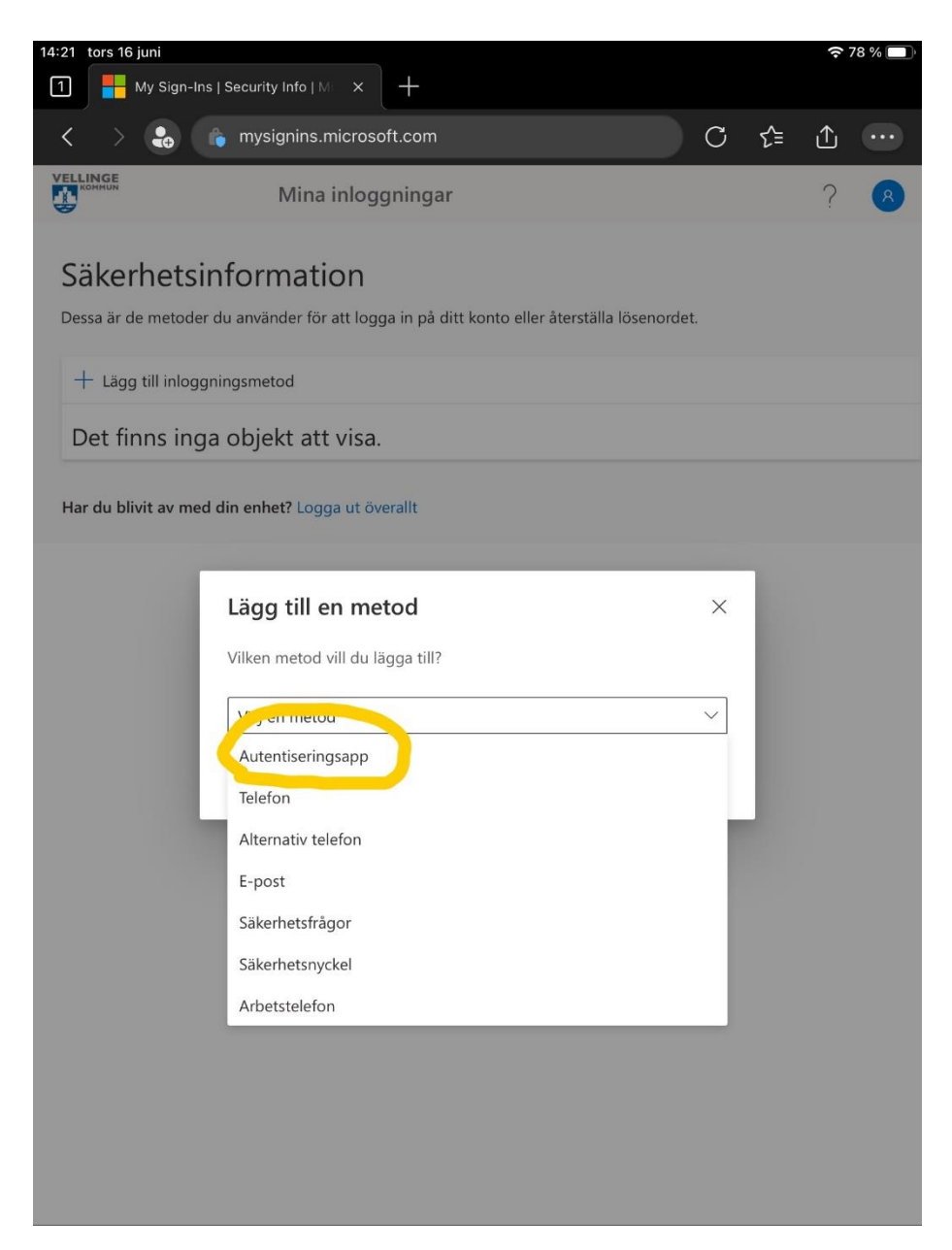

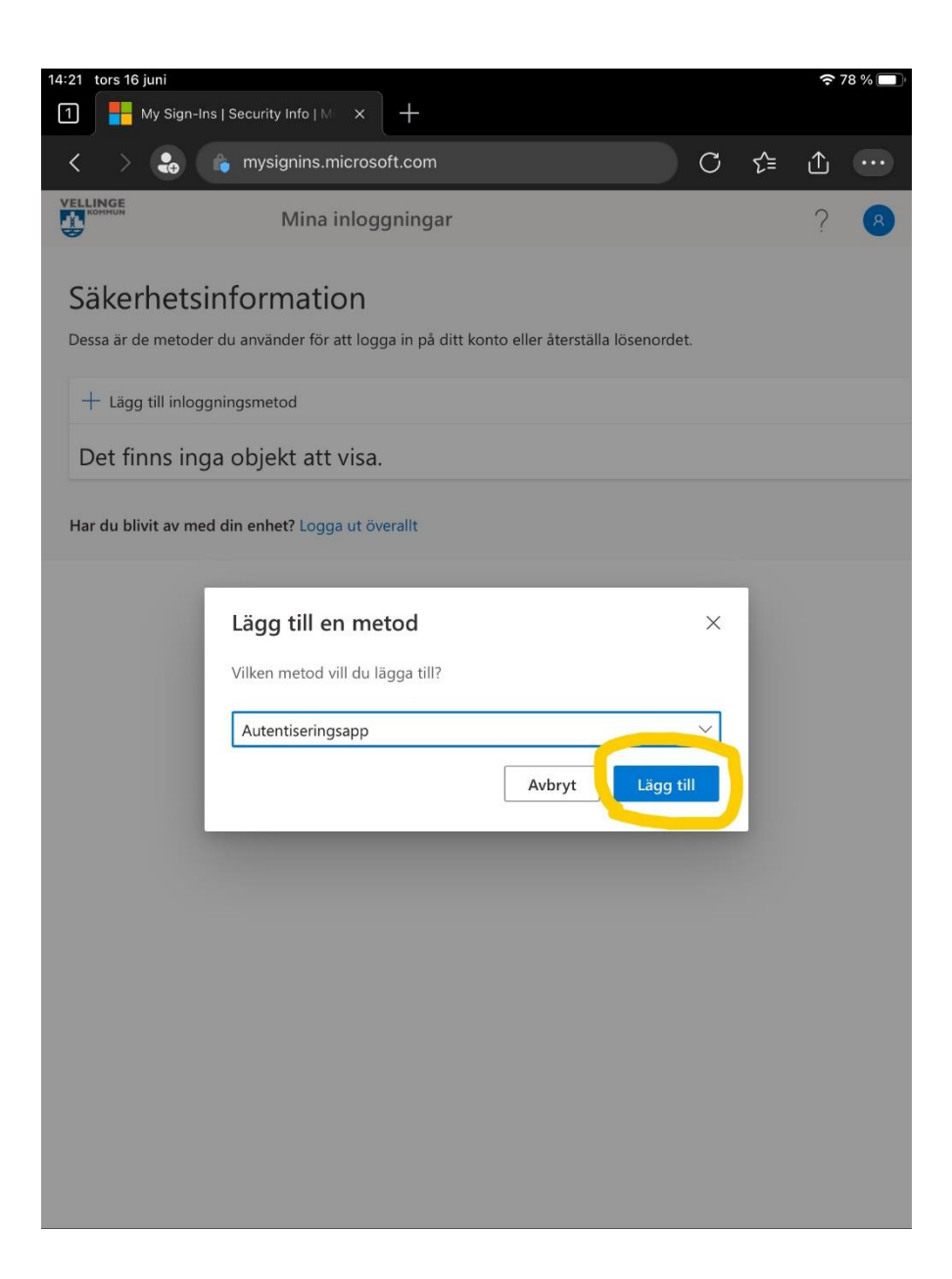

### 5. Tryck på **Nästa**

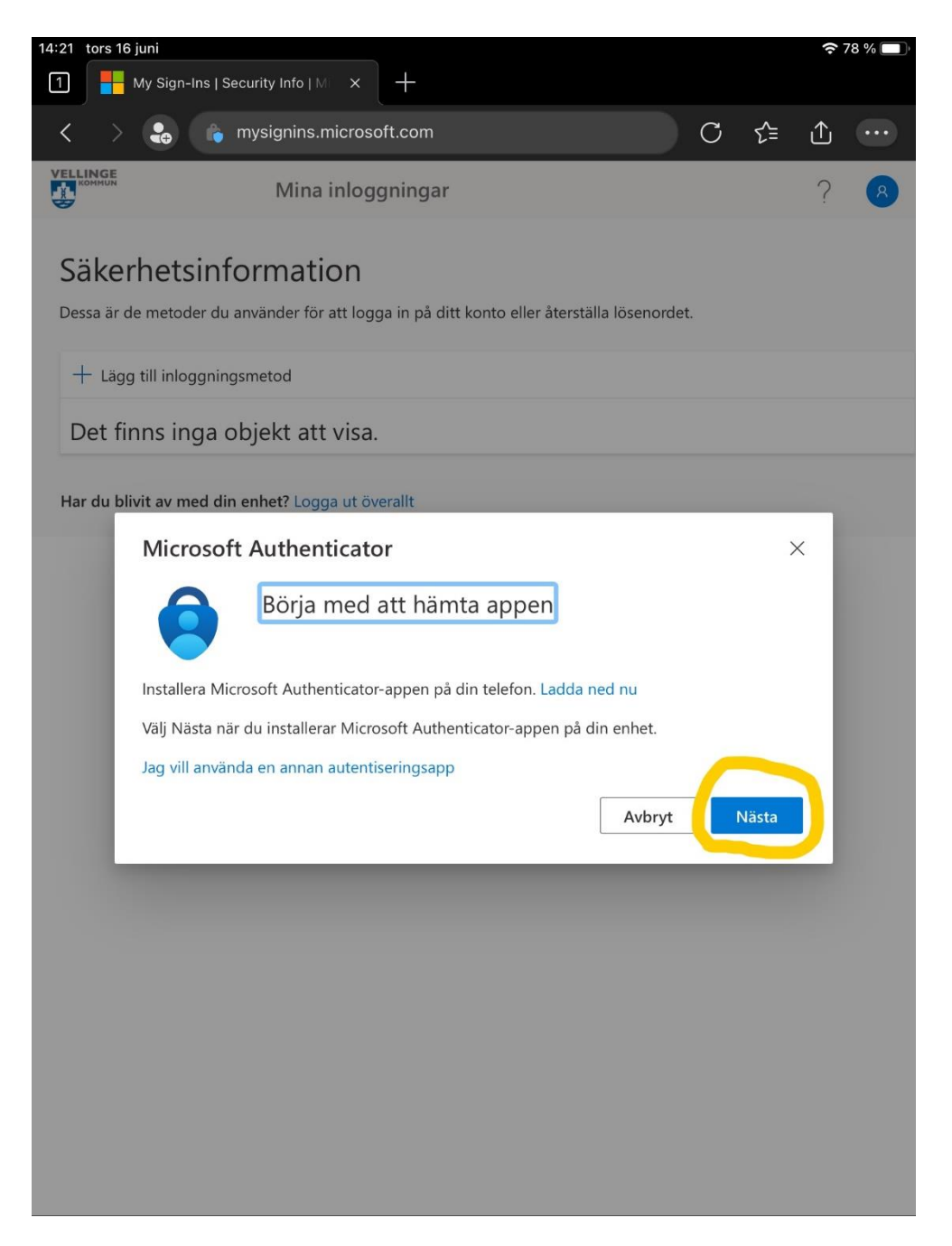

6. Tryck på den blåa texten **Koppa ditt konto till appen genom att klicka på den här länken**

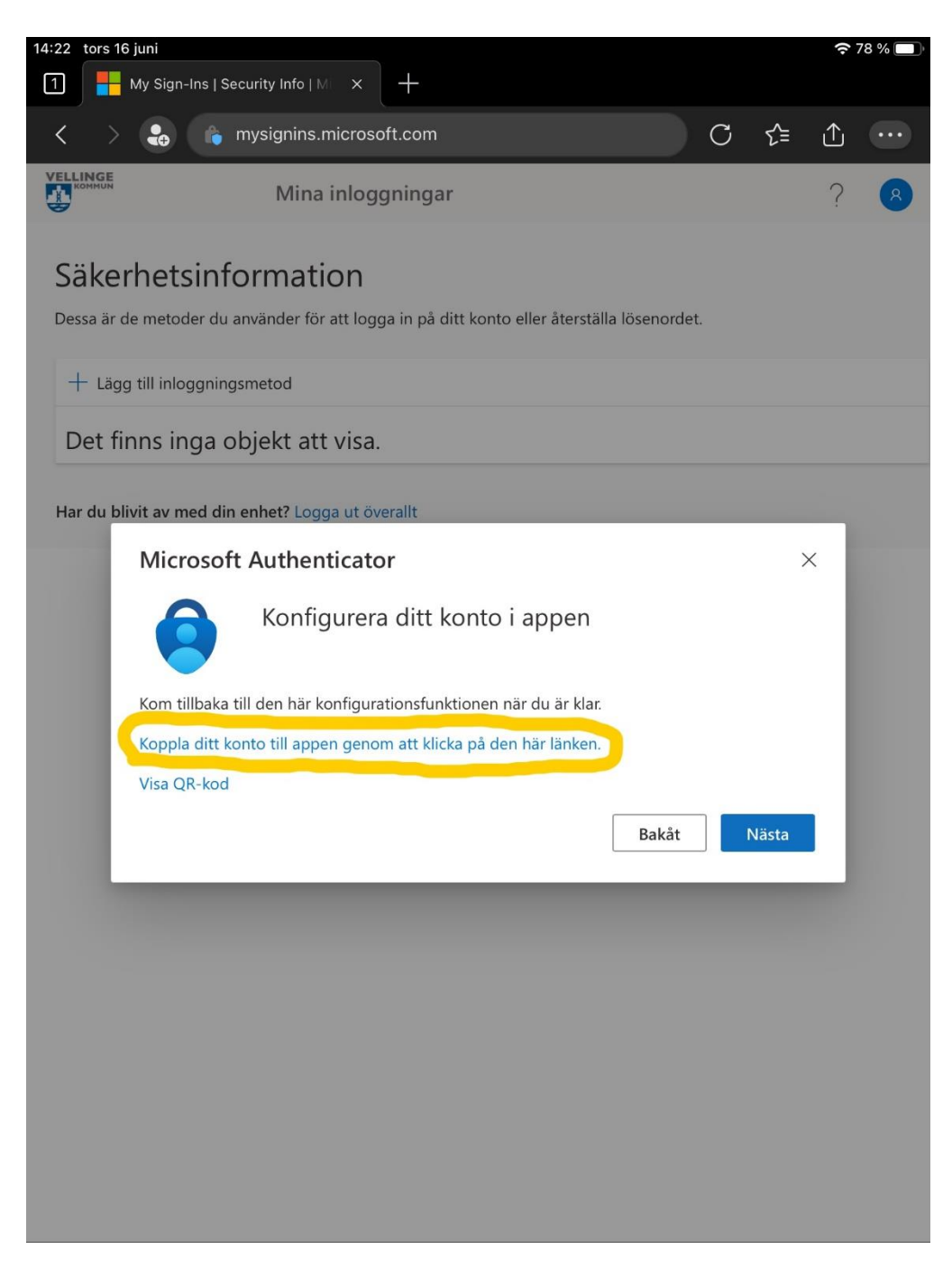

7. Sidan kommer nu att försöka öppna Microsoft Authenticator appen, om du får upp en fråga om att öppna appen, tryck på Ja / OK

8. Microsoft Authenticator appen kommer nu att öppnas och ladda en liten stund.

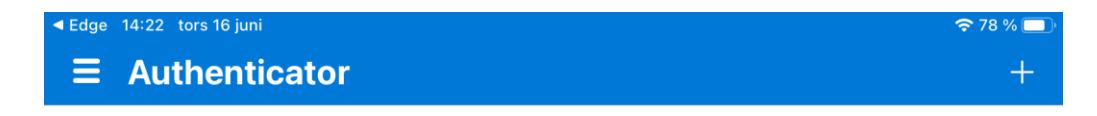

Är du redo att lägga till ditt första konto?

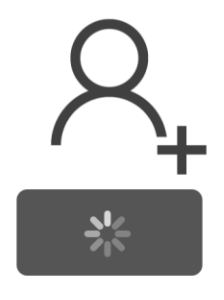

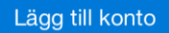

Har du redan en säkerhetskopia?<br>Logga in på ditt återställningskonto.

Påbörja återställning

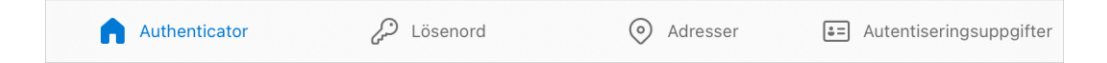

9. Efter en liten stund så kommer ditt Vellinge-konto att dyka upp i listan.

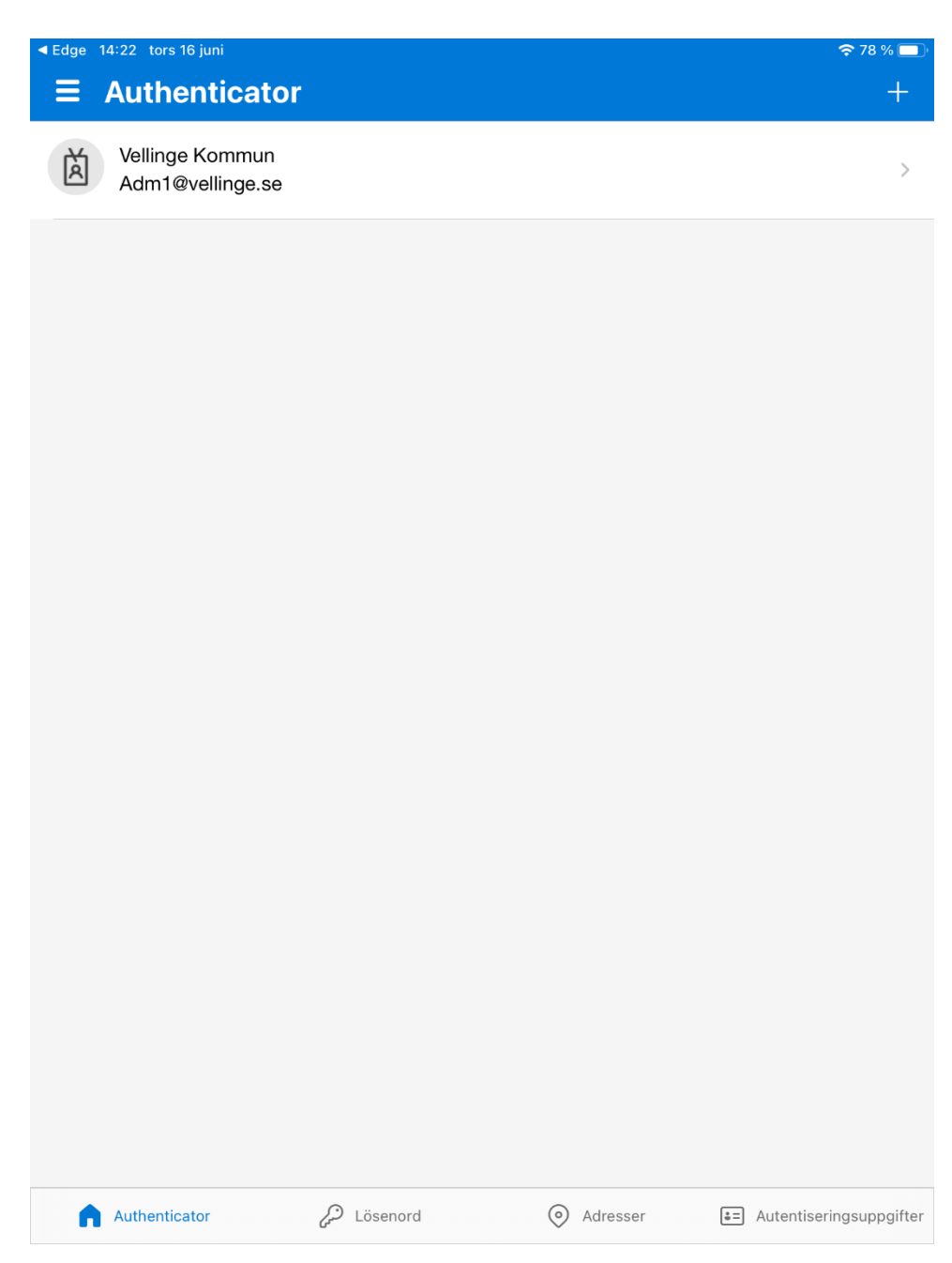

10. När ditt Vellinge-konto syns i listan så är det dags att byta över igen till webläsaren och den sidan du var inne på tidigare.

Detta gör du enklast genom att trycka på Hem-knappen på din iPad och öppna webläsaren igen.

Du kan även trycka snabbt 2 gånger på Hem-knappen och välja webläsaren

### 11. Tryck på **Nästa**

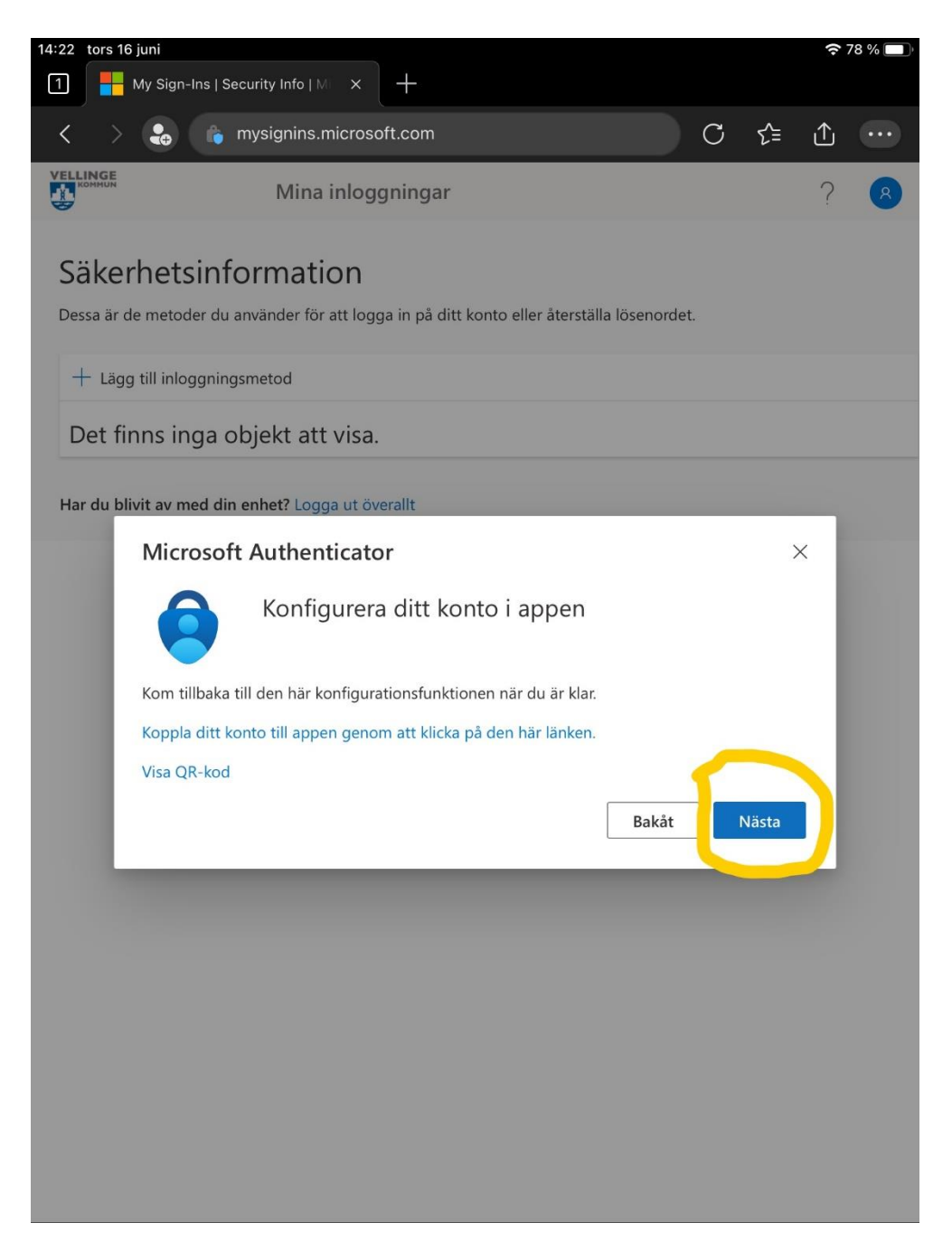

12. Nu kommer tjänsten att testa så den får kontakt med din iPad och Microsoft Authenticator appen.

Du kommer få en notis högst upp, tryck på notisen.

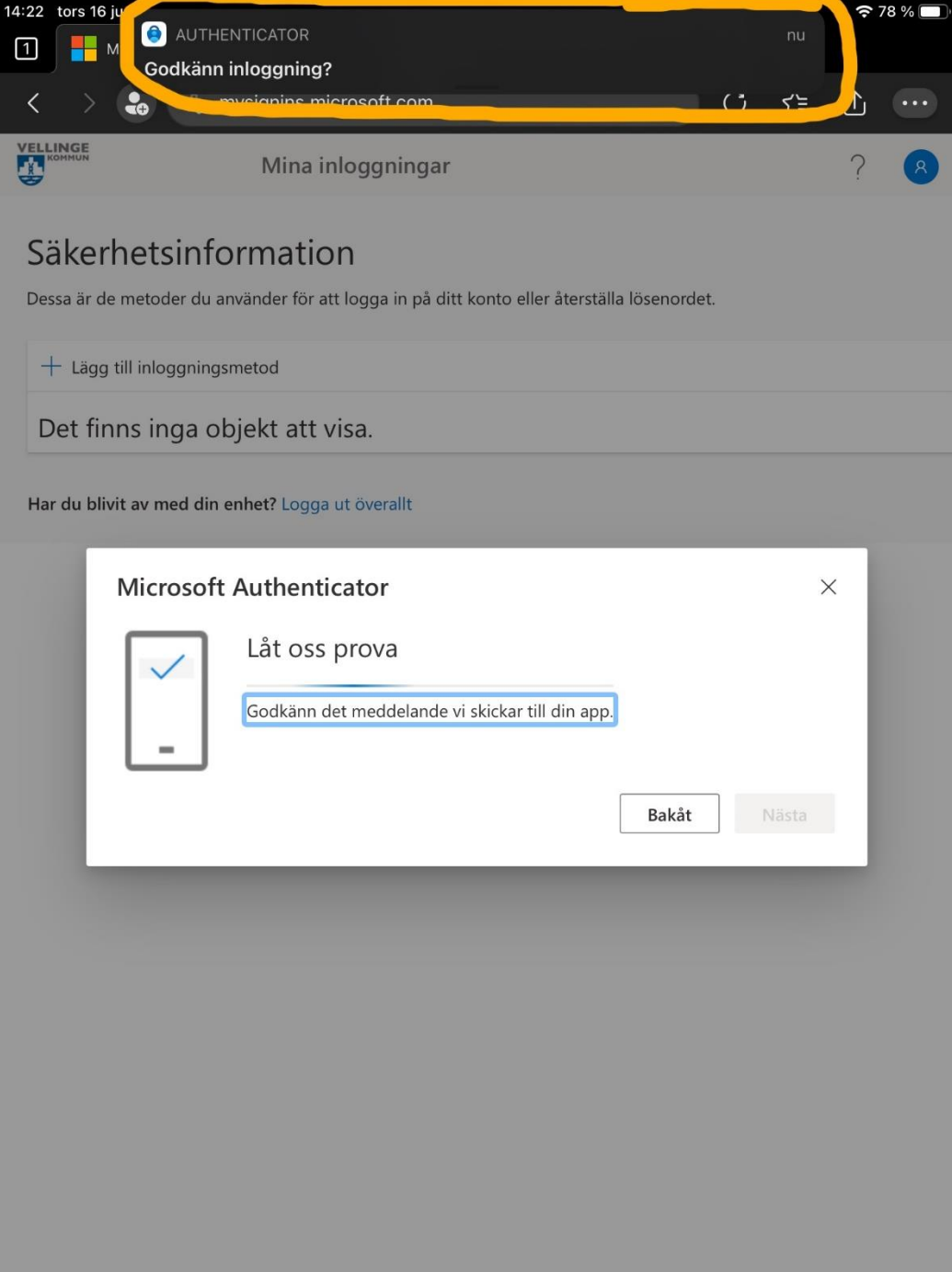

13. Nu öppnas Microsoft Authenticator appen. Tryck på **Godkänn** på förfrågan.

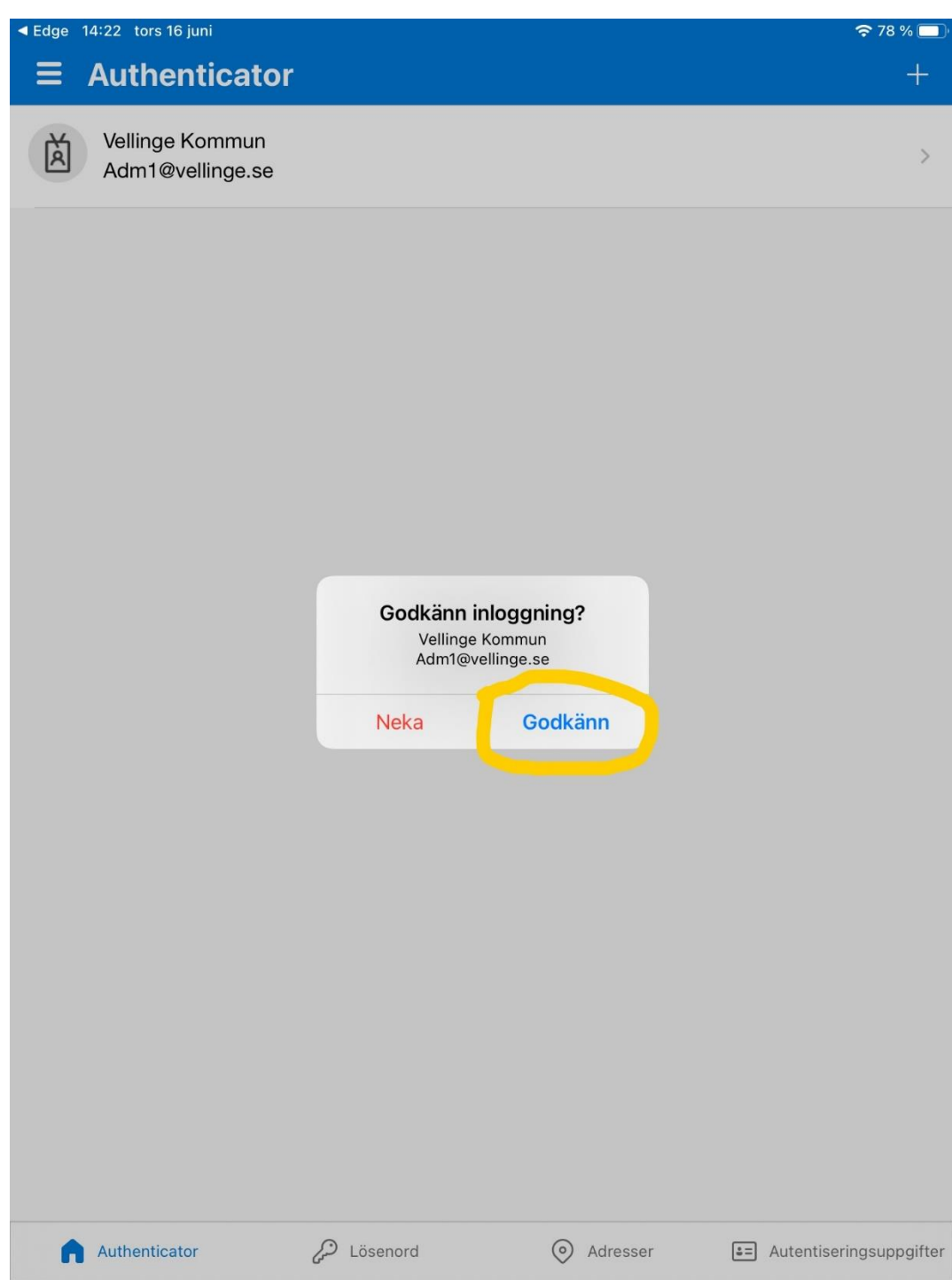

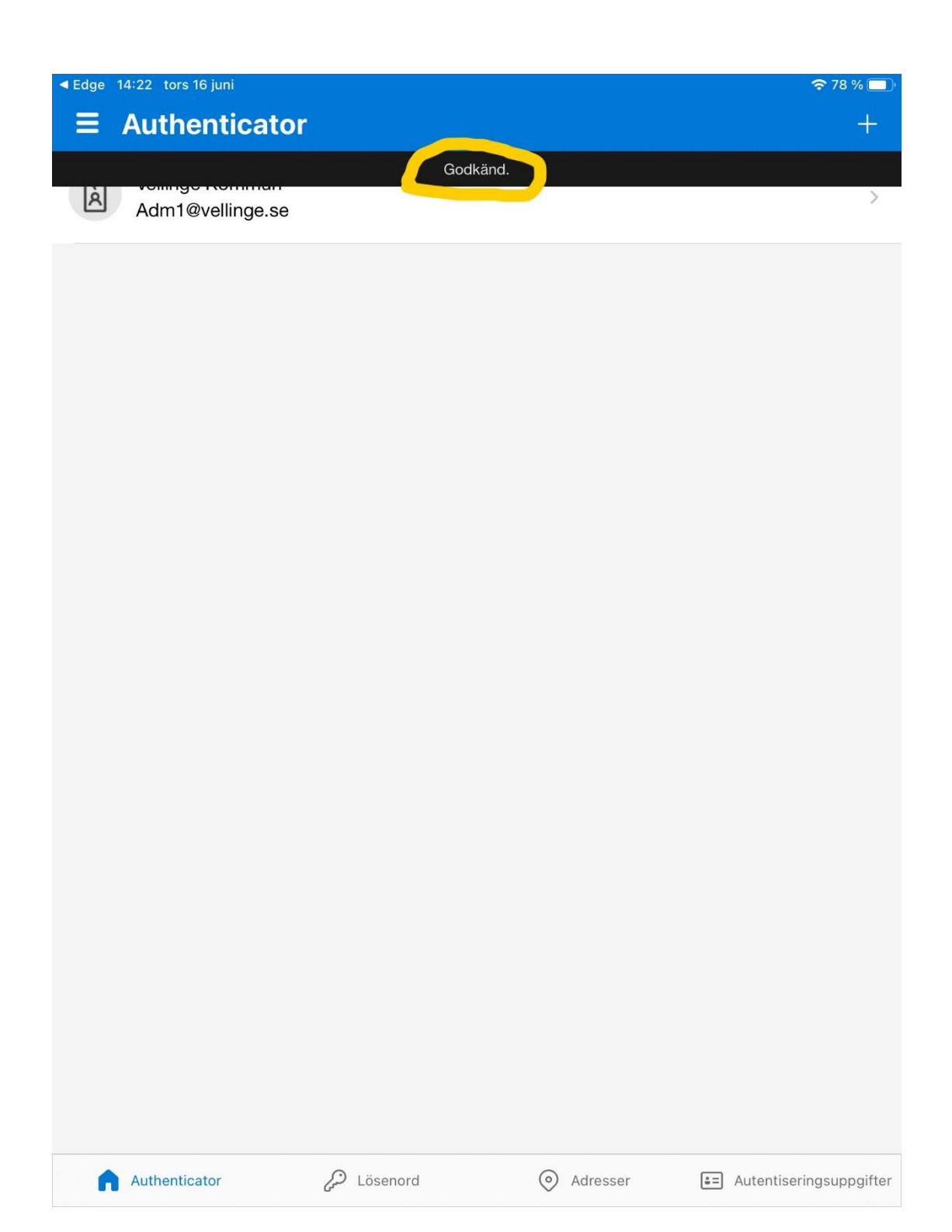

14. Efter att du godkänt inloggningen så är det dags att byta till webläsaren och den sidan du var inne på tidigare.

Detta gör du enklast genom att trycka på Hem-knappen på din iPad och öppna webläsaren igen.

Du kan även trycka snabbt 2 gånger på Hem-knappen och välja webläsaren

### 15. Tryck på **Nästa**

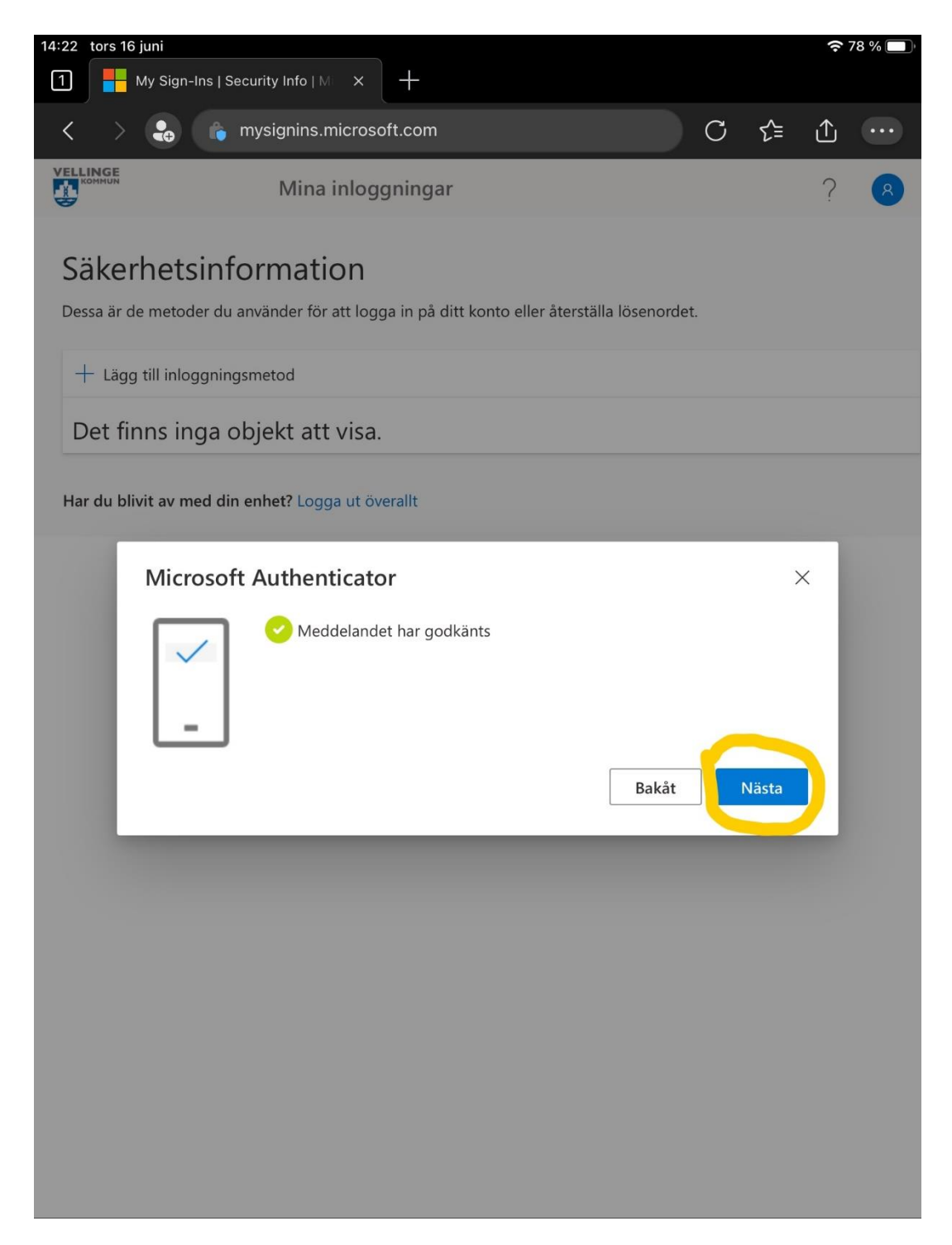

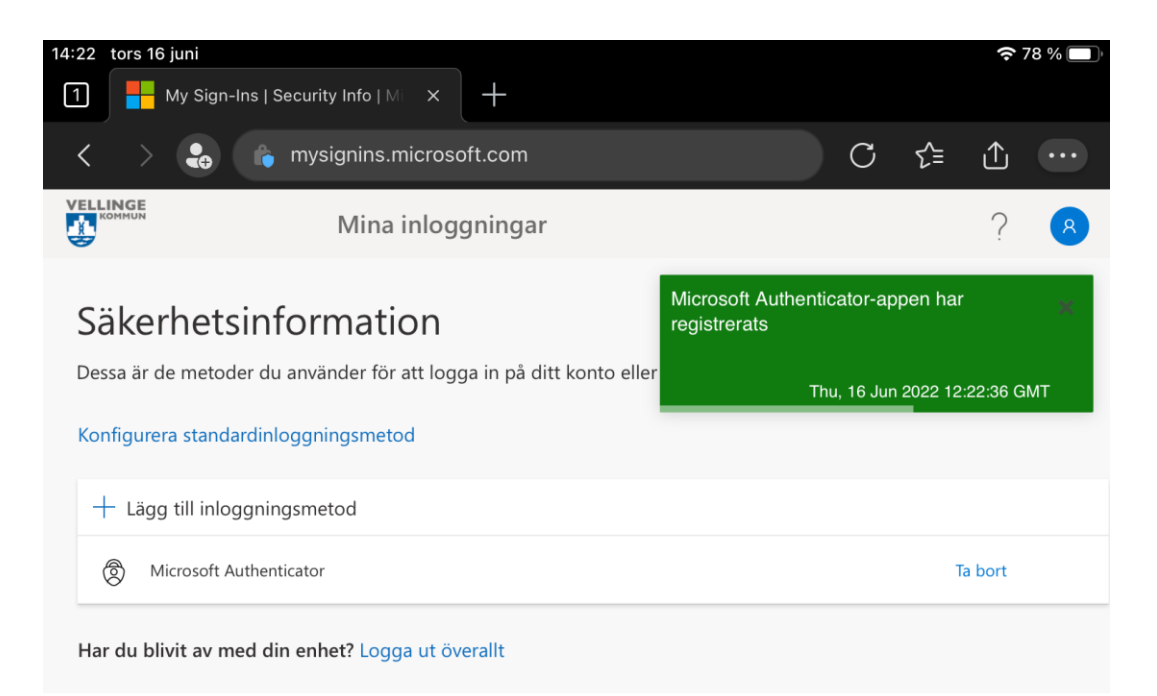

16. Klart!

Det är rekommenderat och går självklart att lägga till fler metoder om du vill för att säkra upp ditt konto ytterligare.